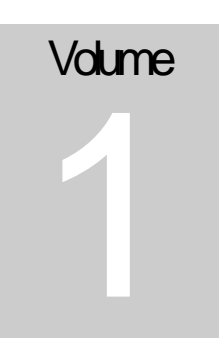

# MOLINA HEALTHCARE

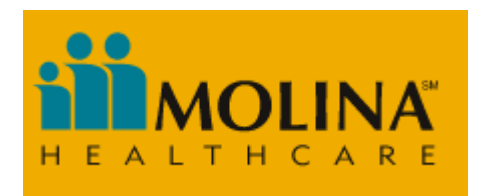

# ePortal - Member User Guide

# ePortal – Member User Guide

© Molina Healthcare

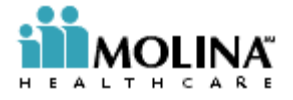

# Table of Contents

#### CHAPTER 1 MEMBER SELF-SERVICES FUNCTIONALITIES

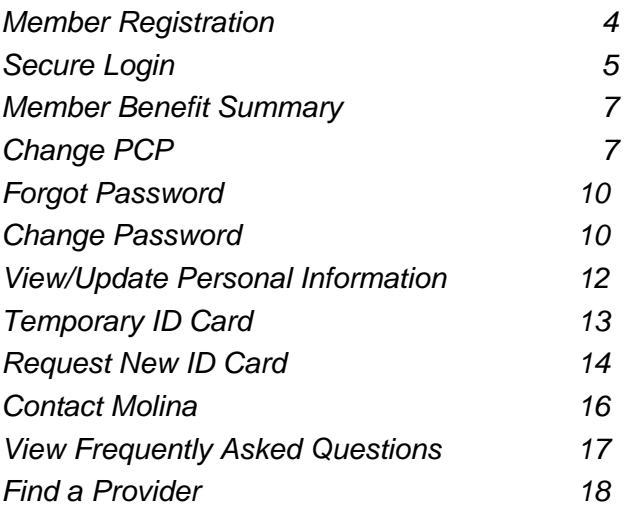

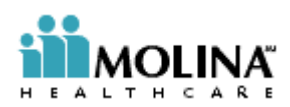

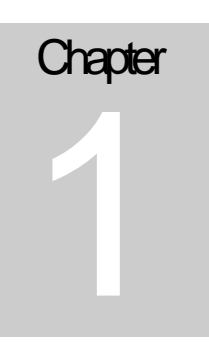

Member Self Service Functionalities

The Member Self Services of the e-portal enables an already contracted Molina member to register himself on the e-portal after accepting an Online User Agreement and log-in thereafter with his/her User ID and Password to access the functionalities of the ePortal.

#### *Member Registration*

This is the process to facilitate Molina's already contracted member to register himself/herself on the e-portal as a Molina member and set up an account for accessing the member self-service functionalities. The user, after accepting the "Member Online User Agreement" has to supply the Molina Member ID or Last four digit of SSN along with the member details, and this information is verified to establish the identity of the member. The user will be asked to submit an e-mail id at which the unique User ID and the password for the member are sent if the information provided is found to be valid.

The following are the steps to accomplish this functionality.

 Browse to the Molina Healthcare Home page and click on the "Member Self Services" Link in the Member/Provider Section on the left.

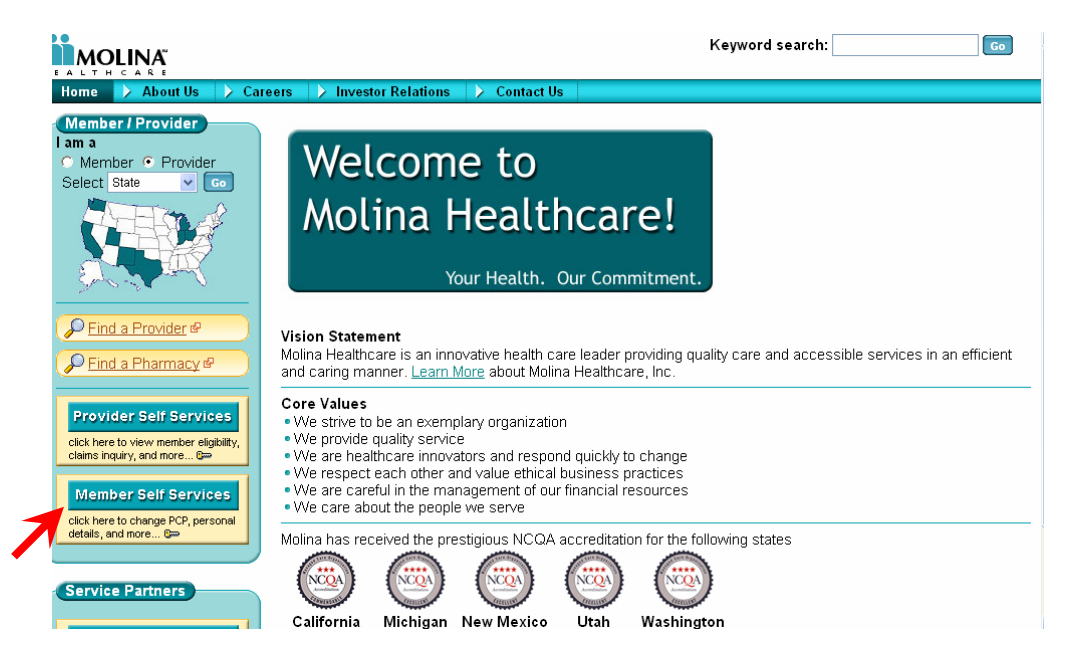

**EXECLICE ON THE COVE OF THE INCOCO FIG.** Click on the link for "New Member Registration"

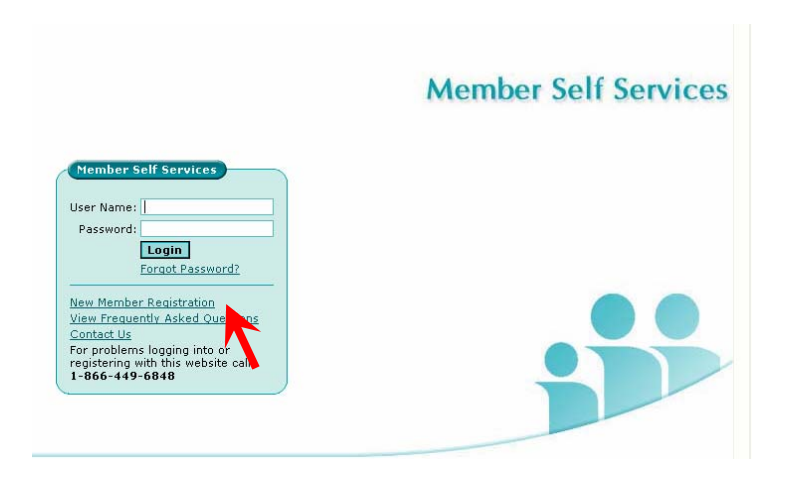

- Accept the subsequently shown Member Online User Agreement before proceeding with the registration.
- **Provide the relevant data in the form shown below to complete the registration.**

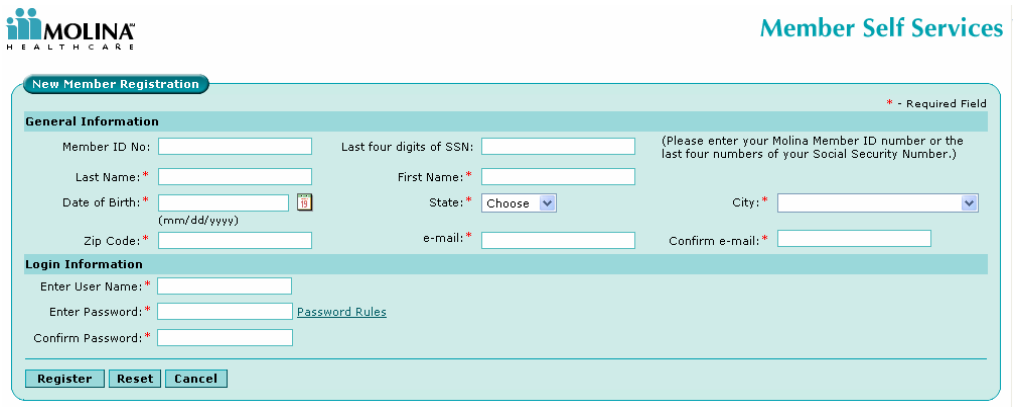

• The fields Marked with an "\*" are mandatory.

#### *Secure Login*

Secure Login enables the registered member to log-in by submitting the User ID and the Password, which is validated against the member's information already existing in the ePortal. This enables the registered member to perform secure transactions with Molina, over the web.

The following are the steps to accomplish this functionality.

**Navigate to the Member Self Services Website** 

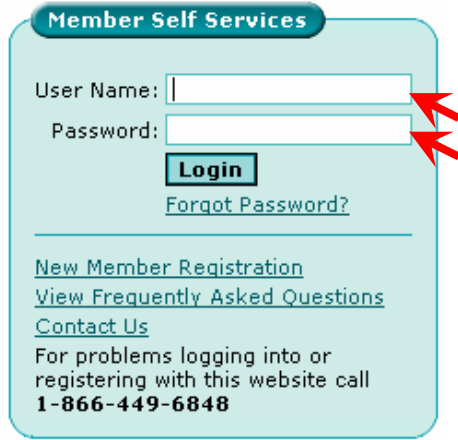

**Enter the Username and the Password provided at the time of the registration.** 

The system checks the Username and Password against the data provided during the Registration process. It also checks if the user is an active contracted member.

It is only an already contracted Molina member who has already registered himself/ herself on the e-portal who can log in.

On click of the "Login" button, if the user exists and his account is active, then it will redirect to the Home Page with Member details.

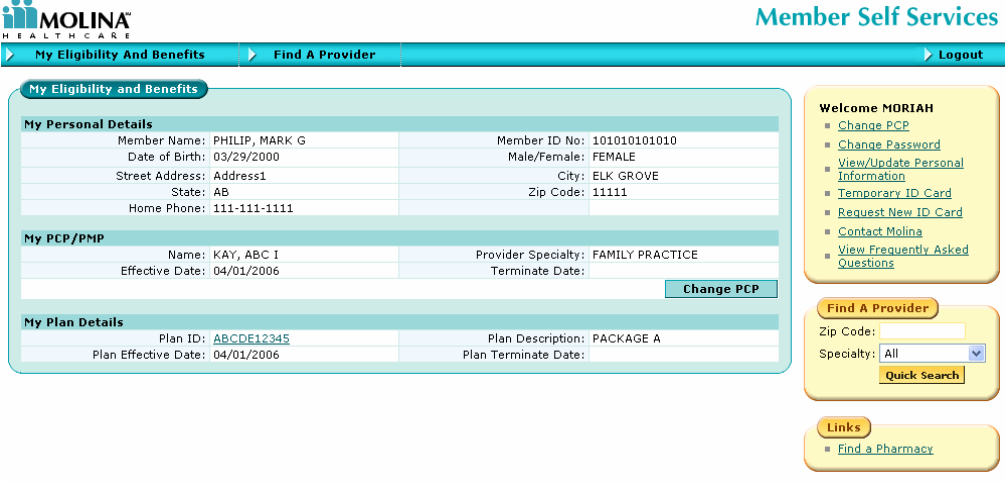

#### *Member Benefit Summary*

The functionality enables the members to view their coverage and benefits of account of their enrollment with the Molina health plan. The member can only view his/her individual coverage and benefits information.

The user will have to :

- **User logs in as a member using the User ID and Password.**
- Automatically redirect the "Member Benefit Summary " Page

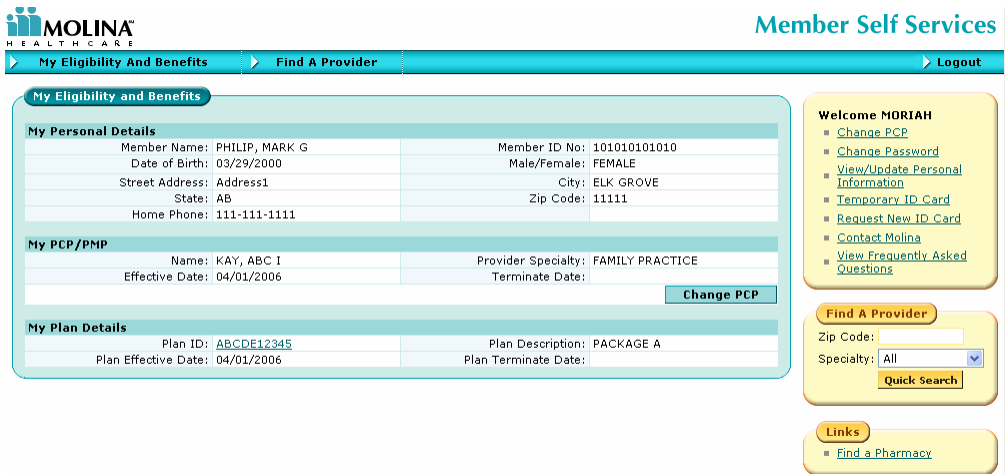

## *Change PCP*

This feature enables the member to view his\her demographic information. Member can change the PCP details

The user will have to :

- **User logs in as a member using the User ID and Password.**
- Click on the "Change PCP" link.

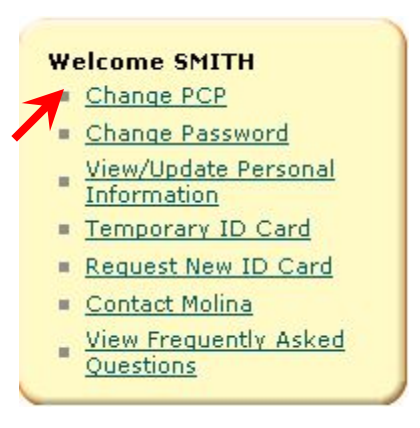

You can search for the provider by providing the information in the following form :

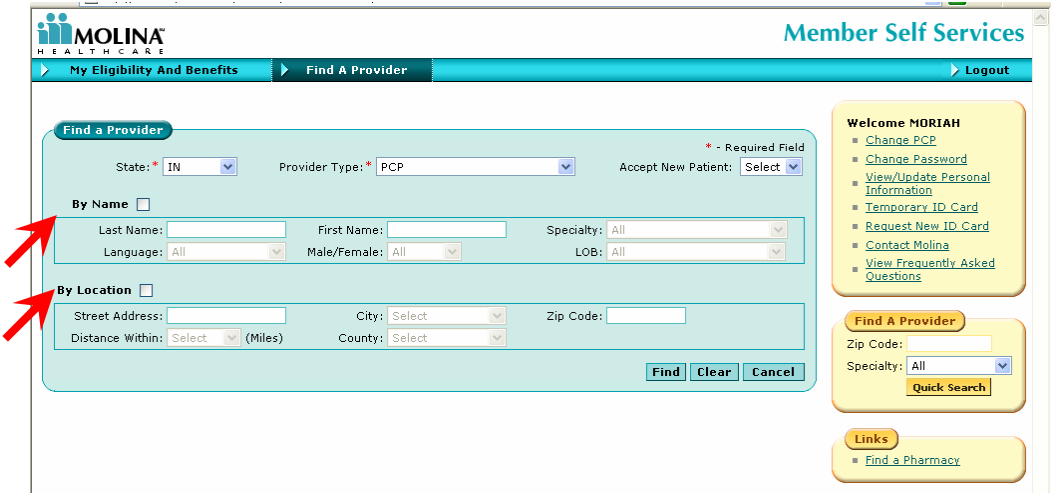

You can search by name or by the location of the provider and a combination thereof.

• You will be presented with a list of provider/s as a result of the search criteria which is showing in the following screen.

• Click on a "Find" button, it will shows the provider details

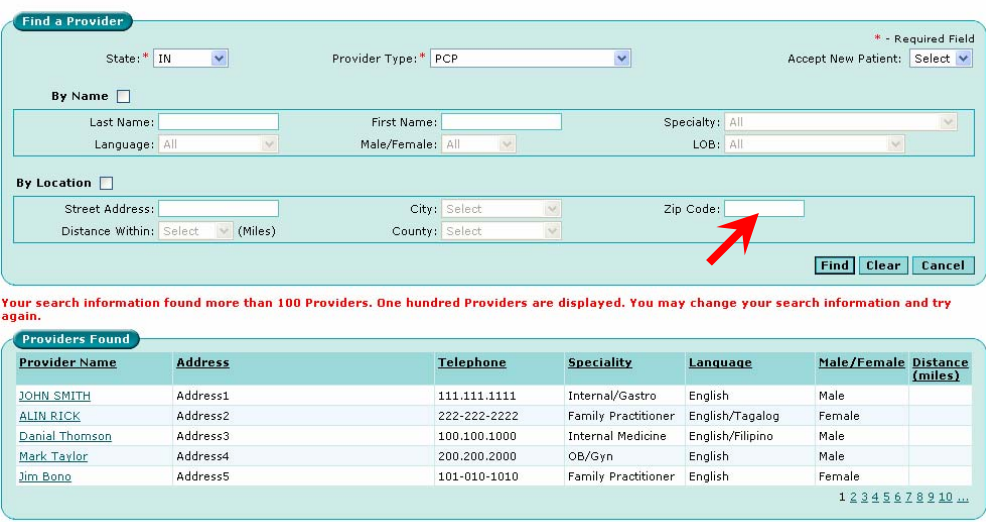

 On click on the "Provider Name" data link, user will be redirected to the Provider Details page which contains the Provider Details, Service Location, Program, Group Affiliation and Hospital Affiliation information about the provider in the following screen.

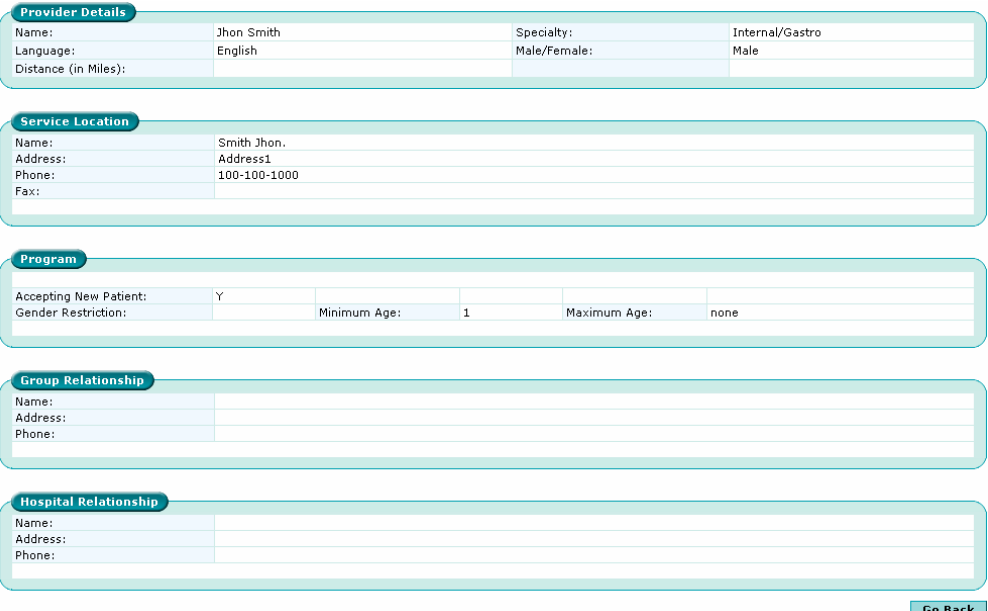

# *Forgot Password*

This functionality enables the valid user to obtain a password for logging in if the user has forgotten his/her password.

**E** Click on the "Forgot Password" link.

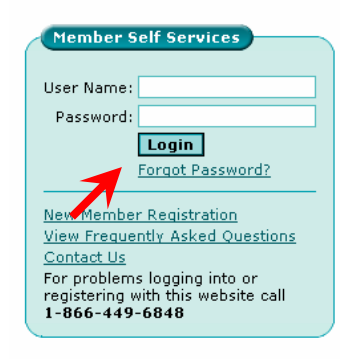

- The user can enter the User Name and Member ID No.
- Click on the "Send" button.

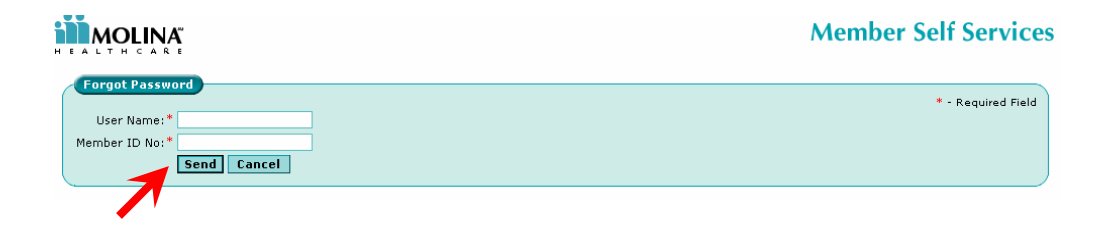

# *Change Password*

This functionality enables the User to change the password after submitting the User ID and the existing password.

The "Change Password" link is in the following area after logging in :

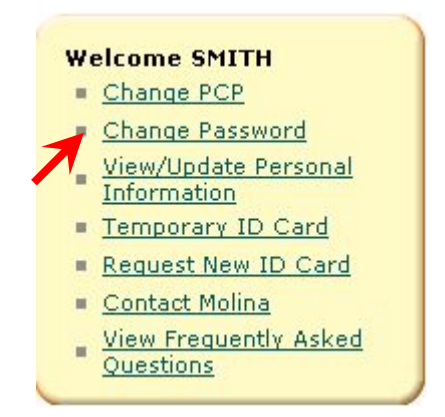

• The user is required to supply the current password and then enter the new password with a confirmation entry. The new supplied password must be different from the old password and other requirements for a strong password can be viewed by clicking on the "Password Rules" link.

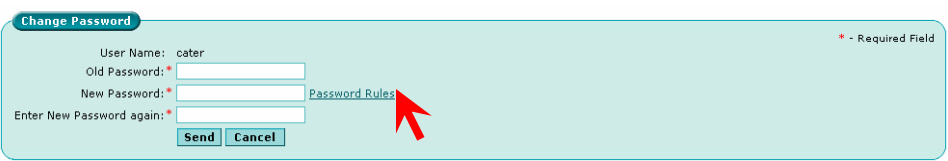

On click on the "Password Rules", a popup which lists all the password rules are showing in the following screen.

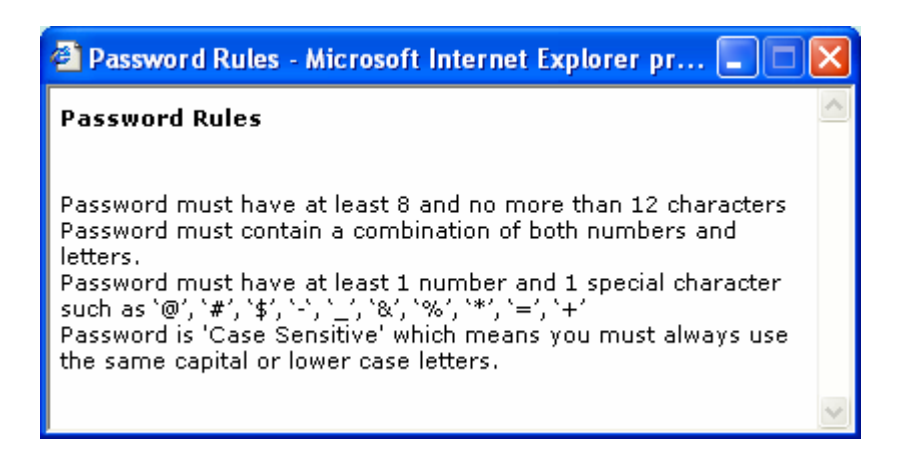

## *View/Update Personal Information*

This feature enables Molina's member to change his/her mailing address, phone numbers and e-mail address using the Portal.

The user will have to :

- **User logs in as a member using the User ID and Password.**
- **EXECLICE ON THE "View / Update Personal Information" link.**

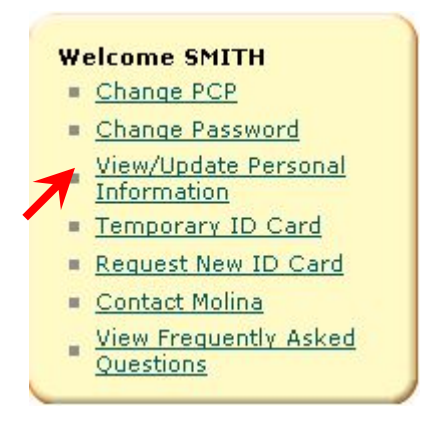

- **The user can view his/her profile info presented thereafter.**
- Click on the "Change" button at the bottom of the profile info.

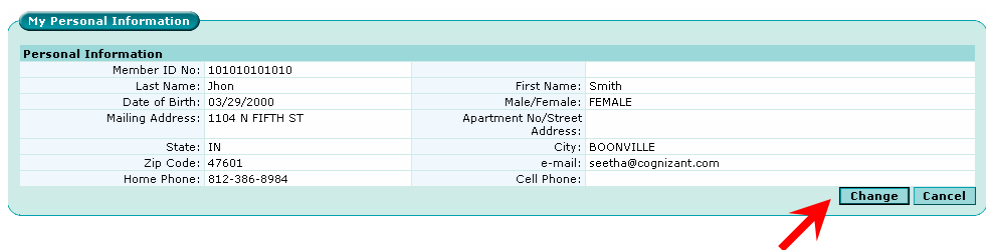

- The following fields will be enabled and allow the user to change the following information.
	- **Mailing Address**
	- Apartment No/Street Address
- State
- **City**
- Zip
- e-Mail
- Home Phone
- Cell Phone

• Click on the "Send" button and confirm after the requisite changes. Only contracted member can change his\her mailing address.

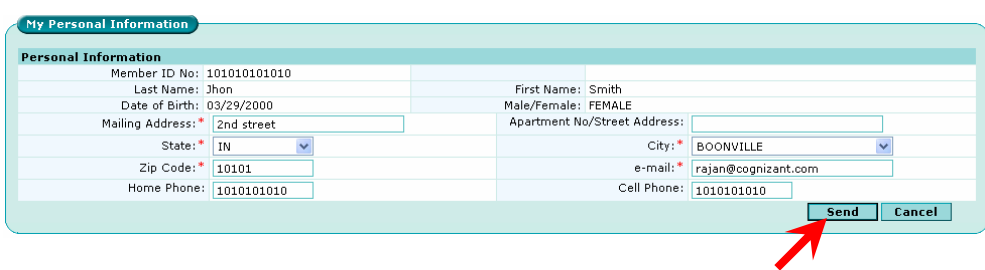

# *Temporary ID Card*

This feature enables Molina's members to print temporary ID card for themselves. The validity of the ID card will be 30 days from the date of issue.

The user will have to :

- User logs in as a member using the User ID and Password.
- Click on the "Temporary ID Card" link.

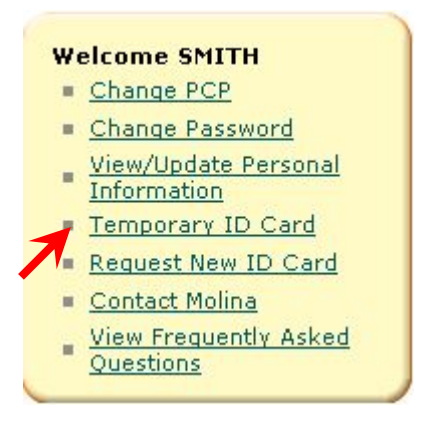

- The user can view his/her profile info presented thereafter.
- Click on the "Print" button, it will be opened in PDF Format.

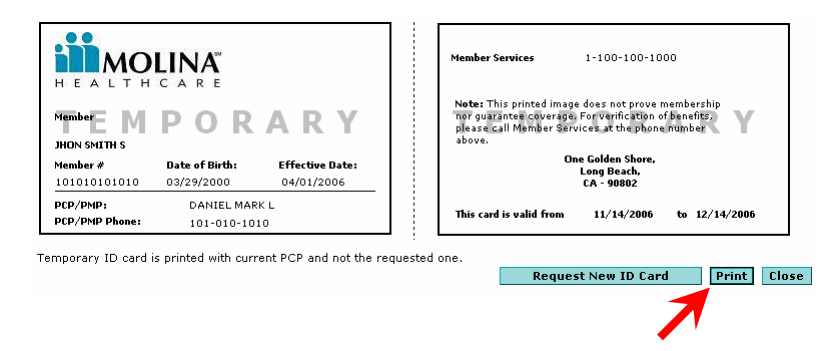

• Click on the "Request New ID Card" button, it will be redirected to page.

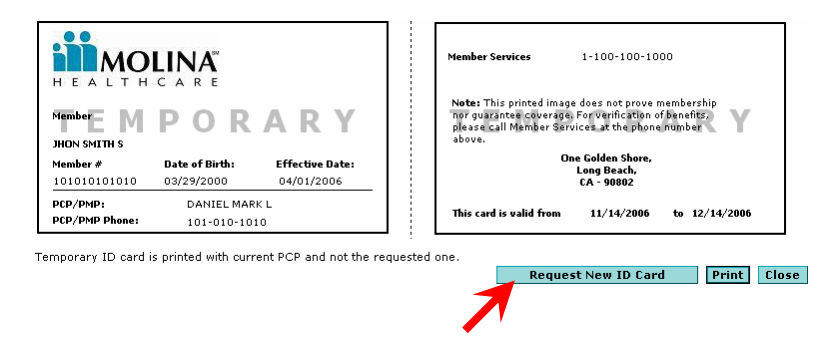

#### *Request New ID Card*

This is the process to facilitate Molina's already members to request for a new ID Card. This shall initiate the request for a new ID Card at Molina.

The user will have to :

- **User logs in as a member using the User ID and Password.**
- **EXECLICE** On the "Request New ID Card" link.

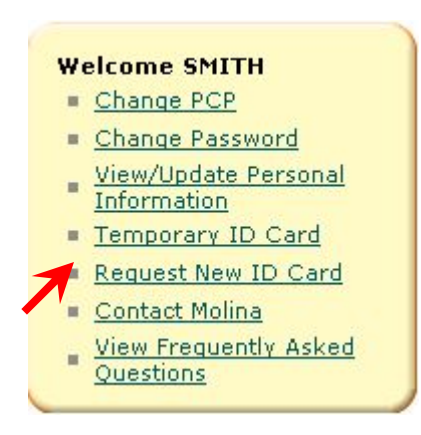

**• Click on the "Change Mailing Address" link** 

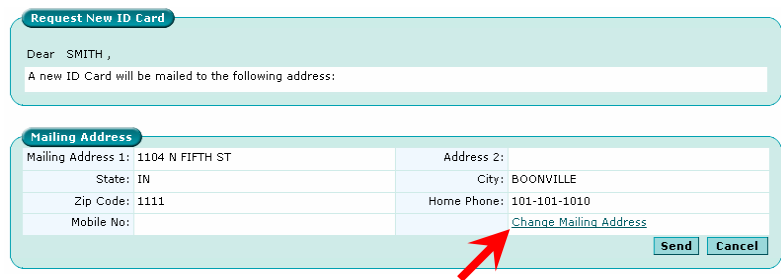

- The following fields will be enabled and allow the user to change the following information.
	- Mailing Address 1
	- Address 2
	- State
	- City
	- Zip Code

• Click on the "Send" button and confirm after the requisite changes. Only contracted member can change his\her mailing address

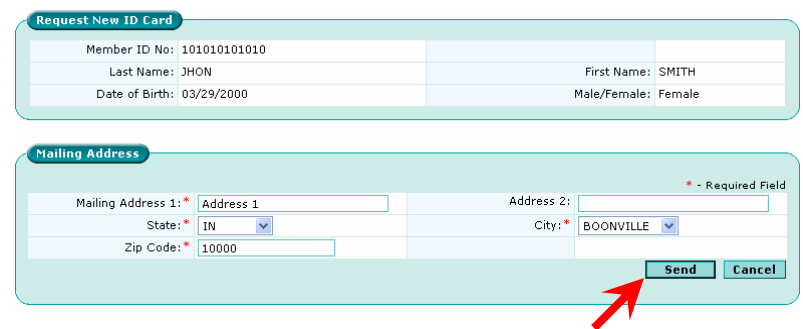

## *Contact Molina*

This is the process to facilitate Molina's already enrolled members to contact Molina. The health plan address and the phone number are displayed to enable the member to contact Molina. The member can also send an e-mail message through this link to Molina member services department.

The user will have to :

- **User logs in as a member using the User ID and Password.**
- **Click on the "Contact Molina" link**

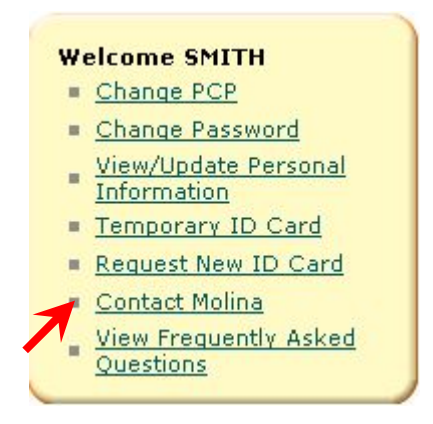

You can view the contact details of Molina and also send the mail to group administrator.

- Select a Reason
- Enter the description of reason

Click on the "Send Message" button. The mail has been sent to group administrator.

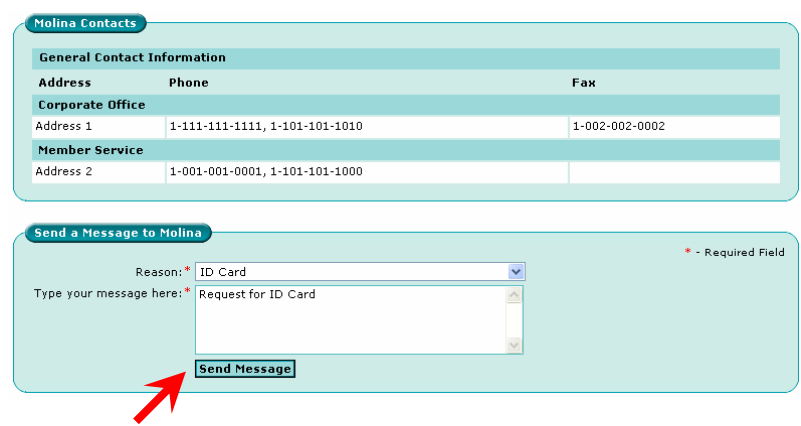

#### *View Frequently Asked Questions*

This is the process to facilitate Molina's already enrolled members to get answers to questions which are expected to be frequently asked by the user to understand the functionalities of the member e-portal.

The user will have to :

- **User logs in as a member using the User ID and Password.**
- **E** Click on the "View Frequently Asked Questions" link

#### **Welcome SMITH**

- Change PCP
- Change Password
- View/Update Personal
- Temporary ID Card
- Request New ID Card
- Contact Molina

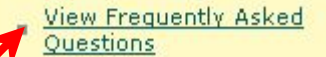

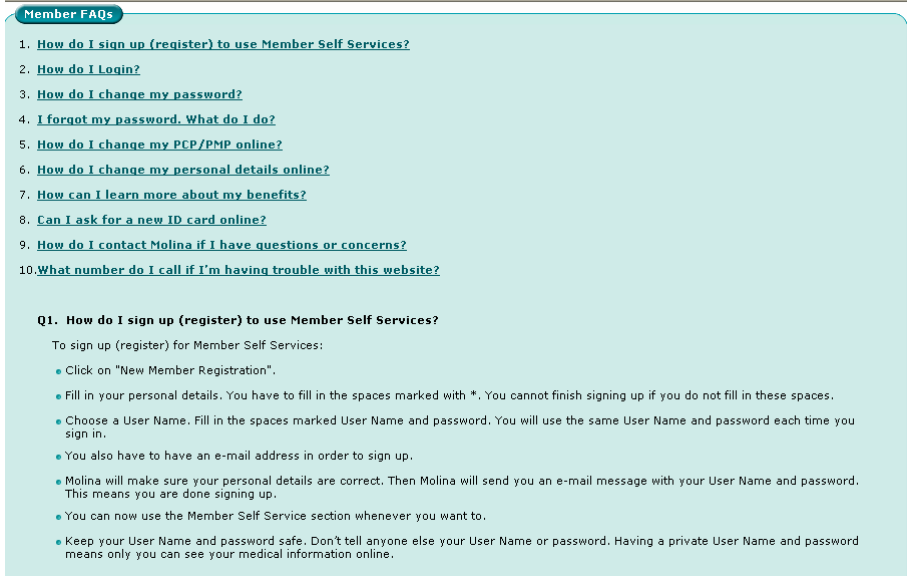

## *Find a provider*

This feature enables the member to view his\her demographic information. Member can view the PCP details

The user will have to :

- **User logs in as a member using the User ID and Password.**
- Click on the "Find a Provider" link

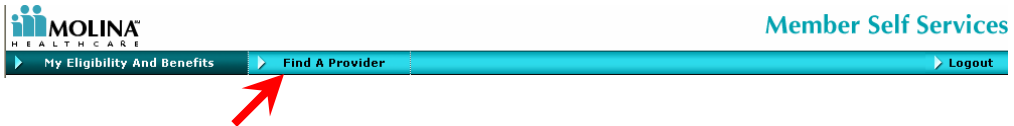

You can search for the member by providing the information in the following form :

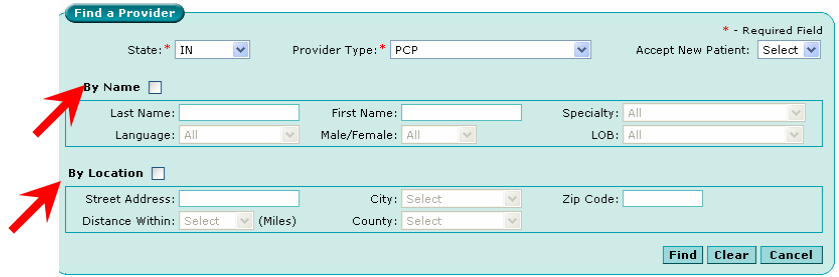

You can search by name or by the location of the provider and a combination thereof.

• You will be presented with a list of provider/s as a result of the search criteria which is showing in the following screen.

• Click on a "Find" button, it will shows the provider details

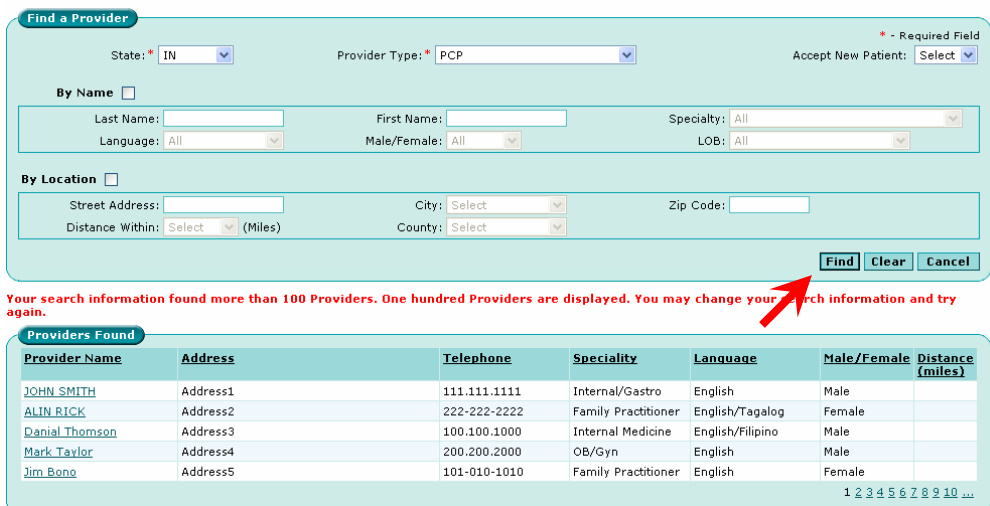

• On click on the "Provider Name" data link, user will be redirected to the Provider Details page which contains the Provider Details, Service Location, Program, Group Affiliation and Hospital Affiliation information about the provider in the following screen.

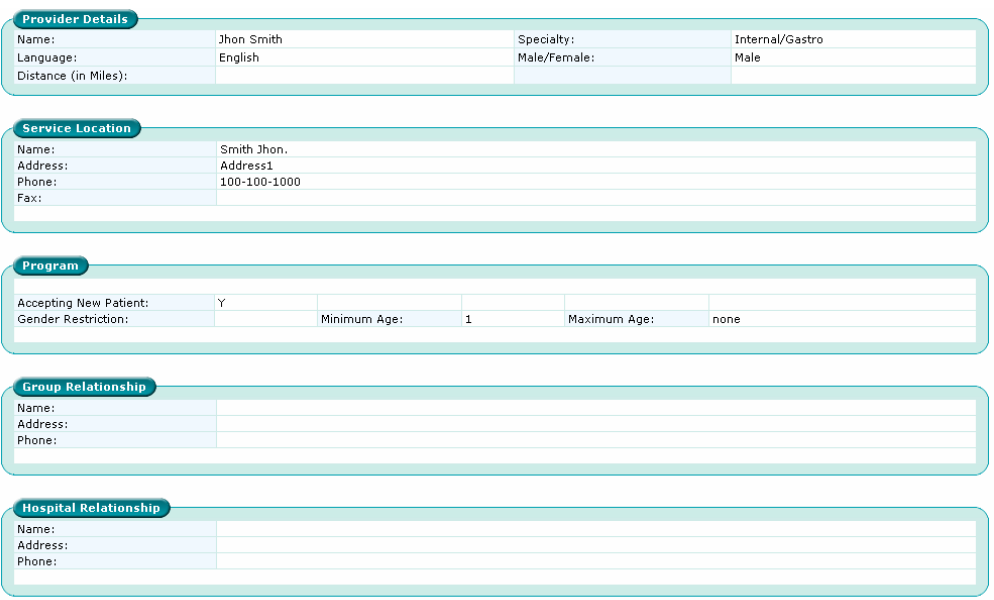

Go Back